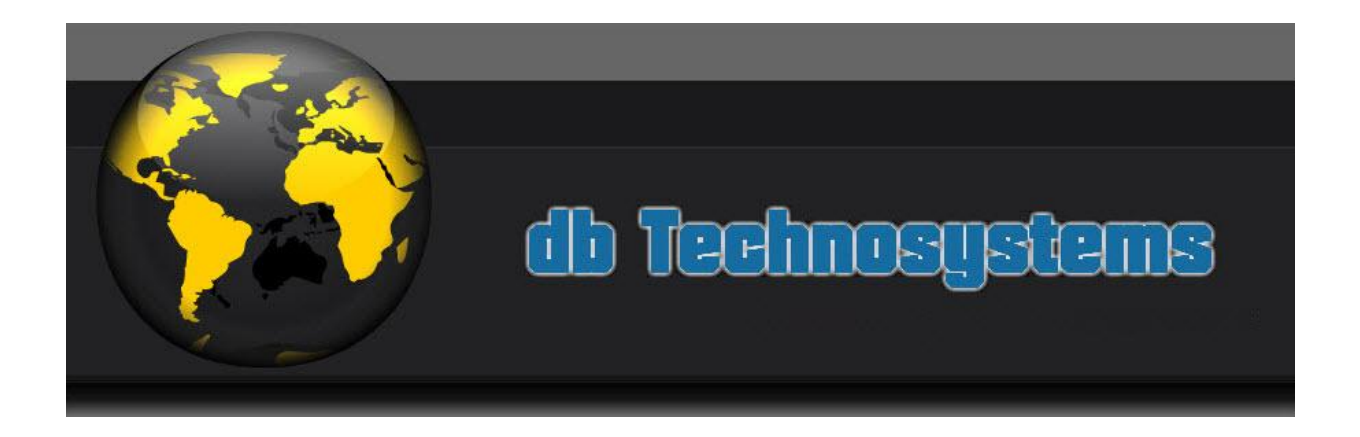

Welcome to the DBTS Form Processor Extension for WYSIWYG WB!

DB Technosystems is well known for quality, custom made software. The main fields of application are database driven scripts like membership scripts, Shopping Carts, directory scripts and other similar.

The WB Form Processor extension is the result of a continuously rising request for a simple, trouble free, multi featured form processing script. It is essential, but flexible and powerful. The output is highly customizable and is continously enriched with additional features.

This extensions is part of a suite of 3, together with the DBTS Preview and the DBTS reCAPTCHA extensions.

The DBTS Preview is a completely customizable extension that works with the DBTS Form Processor Extension. It will allow you to create Preview Pages and Data Merge Confirmation Pages simply dragging the Preview Object in your pages.

The DBTS reCAPTCHA is a very simple extension that allows you to embed the famous reCAPTCHA in your forms with just a few mouse clicks.

In the next pages you will find the complete installation and usage instructions. Please read them carefully and you will be able to install and use it in just a few minutes.

**Thank you**

**DBTechnosystems.com**

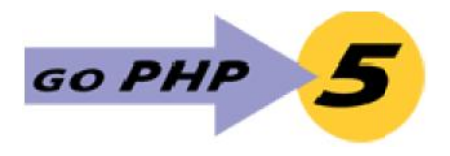

In the past, the extension was available for PHP 4.3 or higher versions. However, PHP 4.X is now obsolete. The new tools available for PHP 5 and the additional features provided by PHP5, as well as the availability of PHP5 on most (even free!) In the past, the extension was available for PHP 4.3 or higher versions. However,<br>PHP 4.X is now obsolete. The new tools available for PHP 5 and the additional<br>features provided by PHP5, as well as the availability of PHP5 compatible. Sorry, but this is it. Further development of the extension in this mixed environment will be very difficult, thus the decision: DBTS Form Processor Extension will not take into consideration PHP4 anymore. in mixed environment will be very difficult, thus the decision: DBTS Form Processor<br>Extension will not take into consideration PHP4 anymore.<br>**Current release**<br>Current **release**<br>Current release is 2.7.5.x<br>1. Added "Labels"

## **Current release**

Current release is 2.7.5.x

- 1. Added "Labels" properties category. You can customize the "Time of Submission", "IP Address" and "Browser" labels.
- 2. Added Time of submission formatting, either by selecting one of the standard ones or adding your own format. ry. You can customize the "Time of<br>wser" labels.<br>tting, either by selecting one of the<br>ormat.<br>release of DBTS Form Processor v3.<br>sssor requires PHP 5.0 or higher support.<br>i which they are used should have read<br>advantage of

This is an intermediate release before the release of DBTS Form Processor v3.

## **Requirements**

As mentioned above, DBTS Form Processor requires PHP 5.0 or higher support.

This is an intermediate release before the release of DBTS Form Processor v3.<br> **Requirements**<br>
As mentioned above, DBTS Form Processor requires PHP 5.0 or higher support.<br>
Safe Mode must be OFF and the folder in which they and write permissions if you want to take advantage of the advanced features like file storage and file uploads. and write permissions if you want to take advantage of the advanced features like<br>file storage and file uploads.<br>Since it has been built with Extension Builder 2.6.1, the extension will work with

WYSIWYG WB7.5 and higher versions. If you still have WB6.5, please consider upgrading. WB7.5 offers great advantages over the previous versions, at a very competitive price! nd higher versions. If you still have WB6.5, please consider<br>ffers great advantages over the previous versions, at a very<br>n't want / can't upgrade, please contact us for a WB6.5<br>Please note that **support for this version i** 

If however, you don't want / can't upgrade, please contact us for a WB6.5 compatible version. Please note that **support for this version is discontinued** and no further development will take place. All future releases will only be WB7 compatible. upgrading. WB7.5 offers great advantages over the previous versions, at a<br>competitive price!<br>If however, you don't want / can't upgrade, please contact us for a W<br>compatible version. Please note that **support for this vers** 

## **Installation**

The DBTS Form processor is installed just as any other WB extension: Through the and no further development will take place. All future releases will only be WB7<br>Compatible.<br>**Installation**<br>The DBTS Form processor is installed just as any other WB extension: Through the<br>extension Manager, you can perfor installation after you have downloaded the zip with the extension files.

# **Features**

The DBTS Form processor extension allows you to process forms created with WB. However, if you create a blank page WB and add the DBTS Form Processor object illation after you have downloaded the zip with the extension files.<br>**tures**<br>DBTS Form processor extension allows you to process forms created with WB.<br>ever, if you create a blank page WB and add the DBTS Form Processor ob

in it, you can use it to process any other submission from any of your pages or even from another website. It will add the necessary PHP code in the Start of Page of your page code. This code will process the form submission, if a submission has taken place, or will remain inert if no submission has taken place.

# **Using the DBTS Form Processor Extension**

The DBTS Form processor extension will add an icon in your extensions Toolbar.

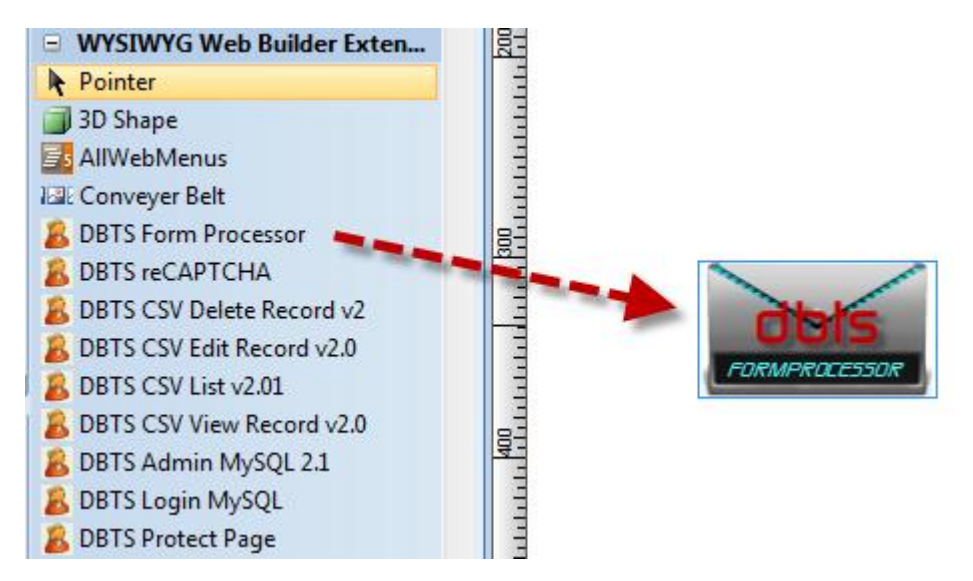

To use the extension simply click and place the Form Processor object in your page. The position can be anywhere, as there is no visual output in the published page.

To setup the processor properties double click the Form processor Object so the properties dialog box will appear:

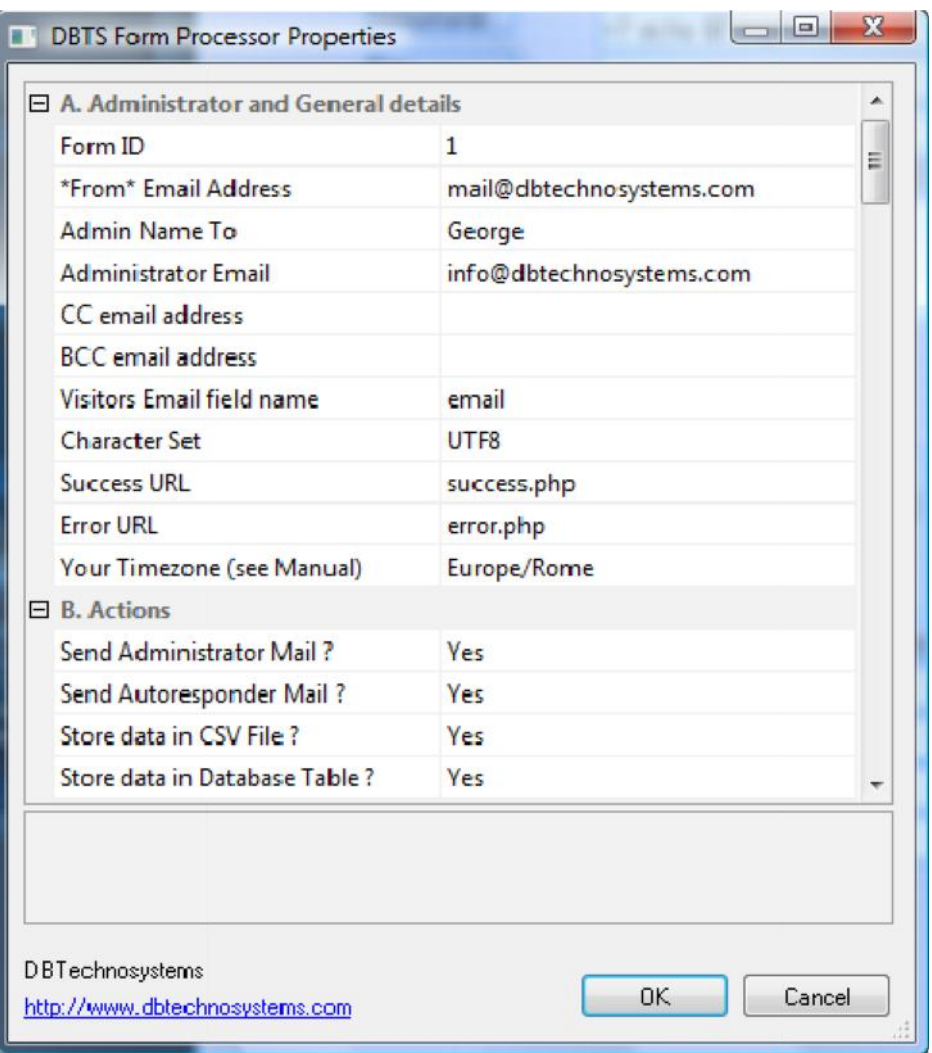

The settings are organized by logical category.

## **A. Administrator and General Details: and**

- 1. Form ID: DBTS Form Processor allows you multiple forms on the same page. If you want to have multiple forms, EACH form must include a hidden field, named **formid** (case sensitive) . Its value MUST be the same as the Form ID value that you will type in this field of the Form Processor. We STRONGLY recommend that you use a form ID string (number or alphanumeric string, no special characters or symbols) or your processor will process any submission. S Form Processor allows you multiple forms on the<br>want to have multiple forms, EACH form must inclu<br>med **formid** (case sensitive) . Its value MUST be the<br>value that you will type in this field of the Form Proce<br>recommend t
- 2. "From" email address: The email address that will be used as "from" in the mails sent by the processor. **It SHOULD be different from the email address where you want to receive the mail (see next point 3.).** The **point 3.).** WB built in from processor uses the visitor's email address as "from". If a visitor doesn't fill in his email address no "from" email address exists, and in most cases the mail would be blocked by your ISP. To avoid this, in such cases, the built in form processor used your own email address as "from" address. However, spammers usually use your own email address as "from". This has obliged ISPs to add a special filter that will reject emails that have the same "from" and "to" email addresses. This is the reason why we have added this alternative "from" email address. With most hosting companies, you can use an whatever email address, even one that's not within your own domain, but, due to issues with some hosting in from processor uses the visitor's email address as "from". If a<br>esn't fill in his email address no "from" email address exists, and<br>ases the mail would be blocked by your ISP. To avoid this, in such<br>e built in form proc address. However, spammers usually use your own email address as<br>"from". This has obliged ISPs to add a special filter that will reject emails<br>that have the same "from" and "to" email addresses. This is the reason<br>why we h

companies (Yahoo, GoDadtdy is etce) sary that this is a real email addres wsithin your own domaYou can have as from something both actform@yourdomain.com . ed not worry about the Reply To address, if the usear has id it limed in address, it w be correctly used as such.

- 3. Administrator Emmenie: you can set the email addyess wwill here receive the form data. You can feed in multiple email addres by a comma.
- 4. CC Email: you can add emailswaddeess@ & email will be sent you need multiple CC emails, use a comma to separate them.
- 5. BCC Email: you can add email addresses where a BCC email you need multiple BCC emails, use a comma to separate ther
- 6. Visitor s email field anay mets om s need to name the email fig some other way (typical example: a non English language). possible till now, or the autoresponder would not work. You this field whatever you like, as long as you fipen in time the late DBTS Form Processor properties.
- 7. Character set: you can set particular character sets to be us By default UTF8 will be used.
- 8. Allow URLs: Setting it to yes will parse the U,RLns time active automated HTML emails ate that this will only happen if your types the http:// .
- 9. Success URL and error URL: these are the urls of the page script will redirect in case of successful processing or in Please note that the script with doly heed unceess page if you have set it to redirect. This is because for some applications, you want the script  $t \otimes \omega$  exatding the Errorleage, note that an be a simple .html (or .php) page, with your standardaplæge elem footer, logo, images etc) butohan oradecorrect error reporting error page should have the follow  $\#$   $\#$   $\circledast$   $\#$   $\#$   $\bullet$  it: This text will be replaced by the actual error message. Mak large enough.
- 10 Timezone: you can set your timezone so the times / dates ca script will be correct for your country / timezone and no (server) ones. For a list of valid timezone settings, [http://php.net/manual/en/tim](http://php.net/manual/en/timezones.php)ezones.php However, Keith (alias Star57 on the WB forum), has created

facility for public use. You can find it  $http://www.star57.com/dbfp/in$  $http://www.star57.com/dbfp/in$   $Qewi$  teens  $p$  and intuitive to use. 11Time formatting: you can format the date and time that is in

mails or stored in the databaseanced users onlegase see http://www.php.net/mam/function.dater.orghpotails. If you type ANYTHING here, it will override the default Time of Submiss is like Vednesday 3rd August 2011., 2:56 AM This must be a valid date format, or you may have unexpecte

#### B.Actions:

Thissection allows you to set what you want the script to do.

- 1. Send Administrator Email: you can select whether or not script to send you an email.
- 2. Send AutorespoEmdæir!: you can select whether or not you want script to send an an and oan under sponder email to the visitor that has a send an analyze sponder of the visitor submitted your form. This email will be suppressed, even if visitor email is found.
- 3. Store Data in CSV File: you can select if you wish the data to CSV file on the server.no Ptle at sat the script will add three s fields to the records stored in the file: Submission Date, I Timestamp. Also please note that the files created inclu convenience, the field names. If, in the future ievos, add fur script will add the new field names automatically.
- 4. Store Data in the Database: This new feature will allow you directly from your form into a database table. You will need database and the user / password the and gerant the necessary permissions. You don t need to create the table, the script you. It will also add more columns in the table, if in the f fields in the form.

#### C. Further Posting

This new feature allows you to POST the form data (that same data using the POST method) to any other page or scri It does it in silent mode, that is, it will not open the scrip the same window.

- 1. Post detaiols Another Script & Camet the processor to send the same details submitted by the form, to yet another script. In exam forward details to PayPal. Select Yes if you wish to do so.
- 2. URL to Post to: this is the downhau mR. Lcomm /pstonraime.phioprmat where you want to post the details in the top of the  $w \cdot \frac{1}{w}$ Please note that at the moment, only data is forwarded, while files are not.
- D.Behavior :
- 1. Copy Field Values in Session / Copy Session values in Fi referred - for briefneass Copy in Sessio Qopy from Session This feature will allow you to copy the POST keys and value variables. This allows for mabo pasks med. The simplest one Multipage Forms! You can create your forms normally and s them with our processor. If this is the first form of the Mult should set the script to do NOTHING except than Copy in S an intermediate form, you should disable all other features and only enable and only enable and interesting and  $\frac{1}{2}$ BOTH Copy in Session and Copy from Session. Last, if page of the Multipage form, you should perform all other ne  $(mails, storing etc)$  and heen a  $\&bpy$  from Session .

2. Clear Session Values before Ending (there on referred to -for briefness- as **Clear Session**): If you are using the two previous features, it is wise that you clear the session values just at the last page of your multipage form or your Preview Page.

Generally speaking, if your data MUST remain available in the memory for further processing, this must be set to "No". If, instead, the data must be cleared from the memory after processing is done, the "Clear Session" value must be "Yes".

3. After Processing Behavior: you can select if you wish to **Display Page Without Refreshing**, **Redirect** to another page, **Include** another script or page, or simply **Exit** the script.

**'Display the page without refresh**' allows you to display the same page whilst it preserves all the posted variables. This way you can display info on the page, if you like. Property for Advanced users only!

'**Exit**' will cause the script to exit after processing. This is also an option for advanced users who need to perform specific actions and know how to. Property for Advanced users only!

'**Include**' allows you to include further code for post processing. It needs to be valid PHP file, and is also intended for advanced users. If you select this option, the script, after processing, will 'include' the file that is specified in the next field (see point nr. 15). Property for Advanced users only!

'**Redirect**' is the most common selection, to redirect a user to the 'success' page.

- 4. Page or script to include before Script end: This is the script that will be included just before the script end if in the After Processing Behavior you have selected "Include". There is an "exit" command AFTER the include. Using this include will NOT allow you to redirect or clear the session variables after the 'include' execution. If you have such requirements, you should use the 'End of Script include' in the 'Includes' section. Property for Advanced users only!
- 5. Include Null Fields: Here you can select if you want the script to include the null fields (fields where the user didn't fill in anything) or not.
- 6. If you select to include the null fields, here you can set the text that will appear as field value. It can be some text like "No user input" or it can simply be blank.
- 7. Excluded fields: you can exclude some fields from the mails, if you so wish. Type the field names, separated by a comma.
- 8. Allow URLs: this feature will convert any valid URL in active hyperlinks. This will only happen if the user has typed the full (with http://) URL.
- 9. Include Info in the Autoresponder email: you can select if the autoresponder email should include a copy of the info submitted. Please note that for uploaded files the script will display only the file name without revealing the path where the files have been stored.
- 10.Store Uploaded files on the server: Select if you want the uploaded files to be stored on the server. If you allow uploads, we STRONGLY recommend that you store them on the server, just in case your ISP blocks the mail with the attachments due to oversize.
- 11.Attachments: you can select to receive the uploaded files as attachments to your email.

12.Maximum Total Attachments Size: If you know what s the li size that your ISP allows, you can setethis ihmeit Toteal Attachments Size is higher, the script will not attach the fil email been blocked.

#### E. Captcha

1. WWB Captch Rewrite This feature ONLY regards the standar captcha. DBTS Form Processor will work with the standard W uses its own verification mechanism before the processor even scene. However, in this case, the Wrong Code messaage wou rather ugly white page, with a Back link. Further more, if this, we would not be able to use the method described in Tricks section to make our form preserve the values that h in, in case of wrong clapischa. why we have added this Cap Rewrite feat Suetting this to wYIe sresult ein runt gthe entire page on the server without the default verTfricsatway the DBTS Form Processor built in captcha verification will weblomes oachtboet thedefault wheteor message that is displayed, and will use instead to the set of message of that is displayed, and will use instead your owen ror page to report the error in Alhseo crapt the this replacement will ONLY take place in odcrasticum coefs stflue submissioth pugh the form, so it is wise that you test the form so this replacement takes place. If, at some point, you repu please repeat the procedure. Don tset this to Yes if you are using reCAPTCHA. Some servers usatandard eol (om line) aracters. This happens usually on Windows servers. In such caweite hwip afgeel rand will cause (usually) either a blank page to display or an error m see any of the two, please disaw reteth Gap Reha feantuire publish the page again.

A good alternative is to use real time validation for the W' which case you don t need to enable the Captcha Rewrite fea

- 2. WWBCaptchEarror messaTghee error message that will appear if Captcha value is entered.
- 3. Force reCAPTCHA: Setting this to Yes will force the DBTS to check and verify the reCAPTCHA field value. reCAPTCH, one of the best captcha websering  $e$  a hoofh level of  $\Diamond$  equrity. may use either the WWB built in reCAPTCHA or the DBTS extension. The later has the advantage that it allows language
- 4. To use reCAPTCHA you need to first create a reCAPTCHA generate yBuivate and Public Keys. To do so please visit [http://recaptch](http://recaptcha.net/)a.net/
- 5. reCAPTCHA Errors: The reCAPTCHA value is verifie&dPusing r and specific servers used for this purpose. However, when a during procedure reCAPTCHA server returns back standard English, which are not very human friendly. Therefore

implemented an error handler that will report the error in plain human friendly language. You can customize these errors as you prefer and, of course, provide the error message in whichever language you like.

- 6. reCAPTCHA failure behavior: in very rare occasions, either because there are server issues or connection errors, the reCAPTCHA verification might fail. With this property you may select if you want the script to allow the submission (which would otherwise fail, so you would lose the data submitted by your visitor) or allow the submission anyway.
- 7. Reverse Captcha: The idea behind this is to let spambots "identify" themselves as such instead of requiring users to "identify themselves as humans. Actually we suggest that you use both methods combined.

The verification consists in the following:

Spambots "read" your form, and then they fill in all fields with random values. Usually textarea fields are filled in with spam content whilst textbox fields are filled in with random values. To avoid spam submissions, you add, in your forms, two invisible (NOT hidden) fields. For the purposes of this manual, we will suppose that you call them "ver1" and "ver2" (but you can use any field names you like). You then assign to the first one an whatever initial value (in example, "this is my verification string"), whilst the second one must be left blank. A human will never see these fields, so he will never fill them with any values, thus preserving the initial values assigned by you. A spambot instead that "reads" your page, will fill these fields with random spam values. So if the script "sees" that these fields are filled in with values different than the initial ones you have set, it will understand that this is a spambot submission and will behave accordingly.

You should fill in all the properties of this section if you want the script to behave correctly.

Use reverse captcha ? This property allows you to set the processor check for the existence and compliance of a Reverse Captcha.

- 6. Non empty field name: this is the name of the field that has a preset value. Avoid names that are composed by more than one words. If necessary, use underscores.
- 7. Empty field name: this is the name of the field that should remain blank. Same considerations about naming.
- 8. Reverse captcha behavior Here you can select if you wish to display an error message, which actually is useless since we are dealing with a spambot, or simply redirect to the "success page" without actually submitting the data (recommended).
- 9. Reverse captcha error message: If you have set, in the previous property, the Behavior to display the Error Page, please type the Error message that will be displayed.

## **F. Departments:**

You can set the processor to send the mail to different email addresses, depending on the user selection. In example, you may have a contact form, and you might want to allow the user to send the mail to your Sales, or your Support, or your Billing department. What you need to do is to add a dropdown (or a set of Radio buttons) that the user can select from. Set correctly the properties of this section:

- 1. Send email to specific department ? Select Yes to enable this property
- 2. Department field : the name of the form field used for the user selection.
- 3. Departments Settings : here you can type the name as well as the email address of each recipient. The name will be used as "To Name" for the email. The email address will be used as "address to", in other words the mail will be sent to this email address. You can have multiple email addresses, separating them by commas.

If you have enabled this property but the user doesn't select any department, the mail will be sent to the Administrator email address (see above, point A.3.)

#### **G. Banned IP addresses:**

You can ban certain IP addresses if you receive spam mails. You have to set the following properties:

- 1. Behavior: Here you can select if you wish to display an error message, to let the submitter know he is banned, OR you can redirect him to the success page, to let him think that his submission has been successful. This last option is recommended as, if the spammer sees that he is banned, might change his IP address (most spammers can do this).
- 2. Error Message: If you have set, in the previous property, the Behavior to display the Error Page, please type the Error message that will be displayed.
- 3. Banned IP addresses: Please set the IP addresses you need to ban. You can type a short name or description for each one. This is only used as a reminder for you. You can also ban entire IP ranges, by simply typing the first part of the IP range.

## **H. Logo Settings:**

You can add your own logo image on top of the emails created by the script. The necessary settings are:

Image URL: your image should be hosted in the same or a subfolder of the folder where your form is, and you need to provide the RELATIVE path. In example, if the image is in the same folder as the form, the value will be simply "logo.jpg". If it is in a subfolder called "images", you must type in "images/logo.jpg". Alternative text : this is just the same as the alternative text for images in your website pages.

Link: you can link the logo image to your site or whatever other site you like.

Logo Area Background Color: you can set the background color.

Logo image Horizontal Alignment: can be set to left, center, right.

Please note that the image will be embedded in the mail itself, so neither you or your visitor will not have annoying warnings from your email clients.

#### **I. Visual Settings:**

The extension creates a table with the submitted info as well as the headers and footers of your choice.

The mail table that is created has 5 areas:

- 1. The Logo area (optional)
- 2. The header area (optional)
- 3. The info area (optional in the Autoresponder)
- 4. The footer area (optional)
- 5. The technical info area (optional)

#### Please refer to the following image to see what each area contains:

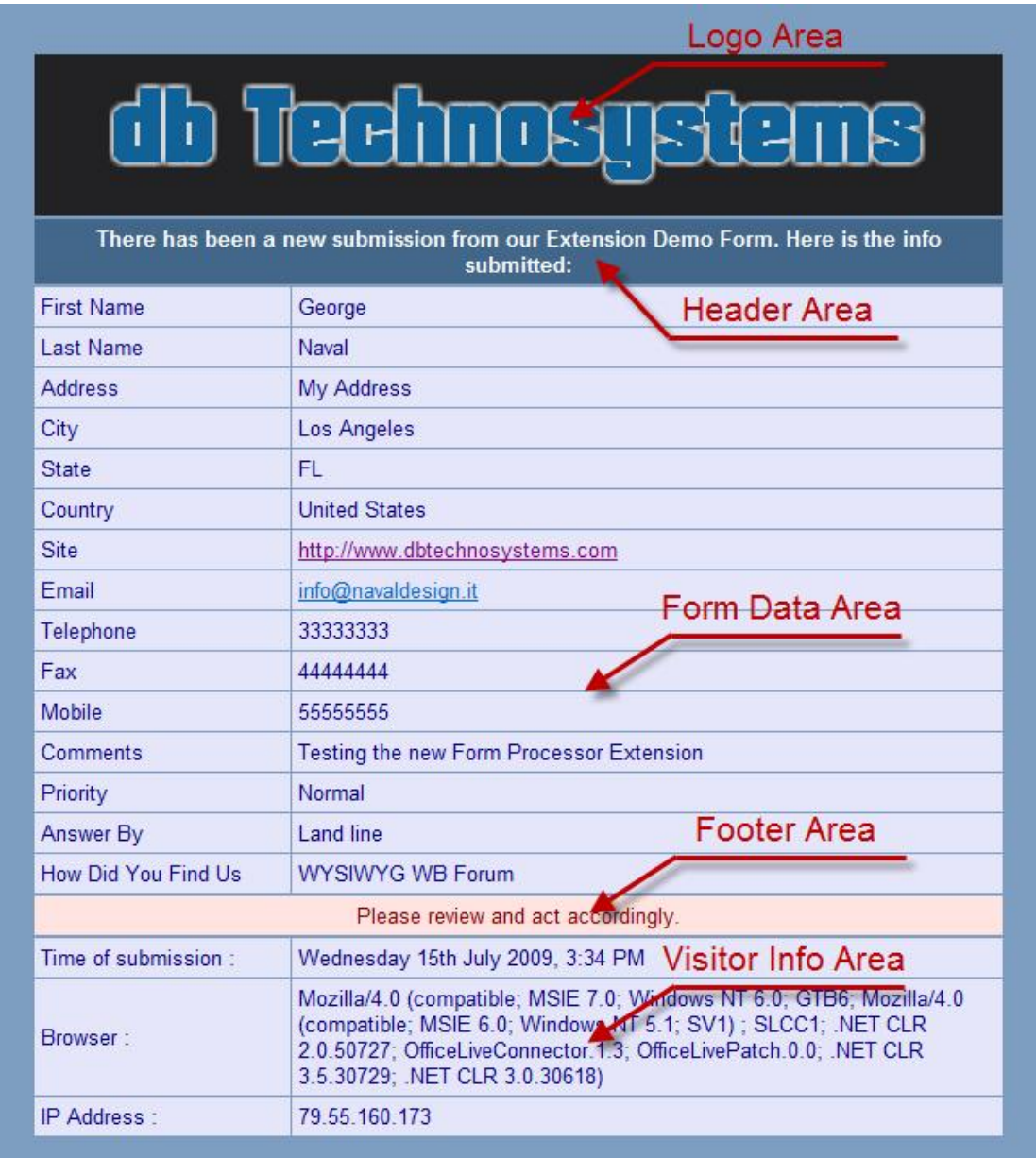

For each of these areas, you can set the Text color and the back

For thinfo area and the technical info area, you can set separate the background color,

The last section, Visitor Info Area, has the same settings of the F

You can also set the page background color, though this will onl use a desktop email client, as webmail software doesn t yet s cases, css.

You can set the width, cellspacing, cellpadding, border width and that is created.

J. Labels:

You can customize the three labels used for the technical info se Time of Submission, IP Address, and Browser.

K.- Mail settings and Autoresponder settings:

As we already explained, the mails creaded, have a heata and a footer section.

The form data section is created automatically by the form processor includes the form submitted info.

The Header and the Footer text is customizable for both mails, a you can set this text.

For the autoresponder From you can use any email address you [no\\_reply@yourdom](mailto:no_reply@yourdomain.com)aina.doddrmess. It s up to Hoywouver, some hosting companies (aGobod) and Yoa, hoin example) have limitations regarding addresses used as from so if you test and no autoresponder e recommend to use a real, existing email address, within your own

You can disable the inclusion of the visiborow Peradadhroes Filme of Submission info, disabling these features in the email settings.

New efature: You can unsoewyour own HTML (or PHP) template for Administrator and autoresponder emails. The script will read t use it for the mahis feature is quite useful if you need to send shopping cartimonation mail. It is important that your template is a HTML email. Furthermore, whilst modern email clients like Wir support CSS and will distal way the exactly as you see it in your br online webmail interfaces usually don t (Gmail, Yahoo mail etc) important that your template is created with tables

New feature: you can now use one or more of the data submitte form as From Name in the Administrator email. This way you visitor s first and last name appear as From Name in your mai related property the field names separated by comma (or commas)

## **L. File Uploads:**

Here you can set the allowed file extensions, the maximum filesize, the folder (it will be autocreated) where the files will be uploaded, and (we strongly recommend) whether to add a security prefix to the file names. A security prefix will protect you from hackers that will try to upload a file on your site and then try to run it. Please note that the WB validation for file extensions is Javascript, so it will not protect you from someone that has Javascript disabled in his browser. Also name your "uploads" folder something strange.

In the near future we plan to add PHP validation to the script for most possible validation types.

The script will include the path (download URL) of the uploaded files in the Administrator's email.

Please note that the script will ONLY accept files whose extensions are included in the list of allowed extensions. File extensions are case insensitive, so there is no issue with files having extensions in lower or uppercase characters.

Important Security Notice: PLEASE do NOT open files on your browser if the file extension seems strange or you don't know it. Do NOT open in your browser uploaded file links if the extension is something like asp, php, js, exe, or ANYTHING else that you don't know if it is secure. It will be better to download them with FTP and examine them on your own computer.

## **M. CSV File Form Data Storage:**

You can set the script to store the form submissions in a file on your hosting account.

If you select to do so, you can also select the type of separator you want to be used, among the following two types:

- a. Semicolon ";" Recommended.
- b. Comma ","

If you need to preserve formatting of fields like textareas and avoid line breaks caused by data that contains the delimiter in the text typed in your form, I suggest you set the "Use double quotes in field values" property to "Yes".

Please note that the script will add Date of Submission, IP Address and Timestamp at the beginning of each record. It will also add the Columns (fields) names. In case new fields are added in the future, it will update the column names adding the new columns as required.

Uploaded files are displayed as URLs in the csv file.

## **N. Database Storing:**

You can set the script to store the info submitted in a database table. In this section, you can provide the necessary database details: Database name, Table

name, username and password, as well as Databcases ulthosytou Plea hosting company documentation on creating a MySQL Database.

The script willmatuitcalloyreate the table if it doesmant debivist automatically add columns if necessary. Please do NOT use symbols for the table name.

O. Mail Engine Settings

The script uses the famous PHPMailer Class as mailing engine. mailing using the following modes:

Mail() function

SMTP with or without authentication

Sendmail and Qmail

Using authenticated SMTP you can eveniluse comunt Gma ou wish. However I don t see why, if your hosting account allows you to se

Authenticated SMTP means that the mailserver will verify the SM address and passTwhcisdemail address MUSOT yexuis \$, H & ULD canate email adssr, eif you haven t yet setup one, and use that email add password as SMTP from email apdadsrows ordered as SMTP from email apdadsrows ordered

By default the script will use the mail() function.

SSLand TLSyou can now use SSSUre Socket Layer) and TLS (Tran Layer Secuficty) the mailserver if required. Just check the relevant

The script allows, as said, to send mails through SMTP.

With most hosting companies, this is the ideal solution (althoug will now also allow to send mail through the PHP mail() function.

Some companies will require that you use SMTP authentication through SMTP. This is quite possible with the DBTS Form Process use the correct details.

The STMP server usually is some to to aghbit to r smtp.domainname.com

The first is (usually) valid if you are using your own domain s second oinsevalid if you are using an external smtp server like Gma

The smtp username is yemraid wand dress on the server you are call example, if using your own domain smtp servery out of the big com where this is an existing email account. The smtp password, will you hav setup for this email account.

Please find below a list of popular providers that you can sen SMTP, using the settings mentioned below: (source: PHPMai http:/[/phpmailer.worxware.com/index.php](http://phpmailer.worxware.com/index.php?pg=tip_srvrs)?pg=tip\_srvrs

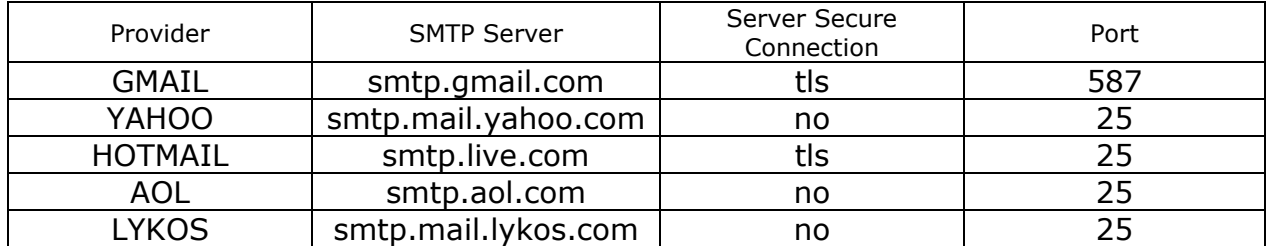

#### **P. Custom Processing and Includes (Advanced Users Only!):**

The Extension allows you to add custom PHP code in strategic points of the original script code. These are:

- 1. Start of script
- 2. Before Form Data reception
- 3. After Form Data reception
- 4. Before Error reporting
- 5. Before emailing the Administrator
- 6. Before emailing the user (if autoresponder is enabled)
- 7. End of script, before redirection to the success page.

This way you can perform lots of actions using your own code and including it in the most appropriate position inside the original code. Please take a look at the "Tips & Tricks" section to see classic use of includes.

#### **The Form and its settings:**

#### **DBTS Form Processor does NOT create the form for you!**

You need to create a form in your page using the WB Form Wizard or the WB form tools. Once you have created the form, make sure to respect the following settings:

The form page MUST be published as PHP.

The form action MUST be set to be "<?php echo basename(\_\_FILE\_\_);?>

The form encoding type MUST be "multipart/form-data"

The submit button MUST be named "submit" though its value can be anything (like "Send", "Send Info Now" or anything else).

#### **Reserved field names:**

You can NOT use the following field names as they are reserved for the script internal scopes- Most common are: formid , count , captcha\_code, Submission Date, IP Address, Timestamp, File, Autoresponder, bodystart, bodyend, subject, username (dedicated for use with the WWB login script).

Please look at Annex A for a detailed list of script internal variable names.

#### **Tips & Trics:**

#### **Setting up correctly your forms field names:**

Though you may name your fields (almost) whatever you like, please take this piece of advice: ONLY use field names that don't contain whitespaces or symbols. Don't use quotes ' or double quotes " . Don't use whitespaces, use underscores. They will be stripped of by the script before output (and will avoid you LOTS of troubles). Don't use special characters and symbols like "@", "\$", "<", ">", "-", "\" and dots. Some of the advanced features of this processor make use of specific PHP functions. The above characters / symbols have a particular meaning for PHP and might cause unexpected behavior.

#### **Preserving your form values after submission with wrong captcha value:**

Well, this has been a general request by WB users. Having a captcha in your page unfortunately affects the "Back" feature of browsers, meaning that they don't preserve the filled in values. Unfortunately this is not possible with the captcha verification code that WB adds to the page, because WB places the relevant code before anything else in the page, so it doesn't leave any margin for other code to take control. So you need to set, in the DBTS Form Processor, the "Rewrite Captcha" to "Yes". This will remove from your page the code automatically added by WB and will activate the internal DBTS Form Processor verification code, which is practically the same, but uses your Error Page to report the wrong code error.

The SAME STEPS must be followed also in case you use the DBTS reCAPTCHA extension, with the only difference that you must set the "WWB Captcha Rewrite" to "No".

To make your form preserve the data submitted when returning to the form after a wrong captcha submission (or any other error) you need to act on your form fields as follows:

1. Text Fields and Text Areas: Just fill in the "Initial Value" field, the code: <?php echo \$Name;?> where Name is the field name

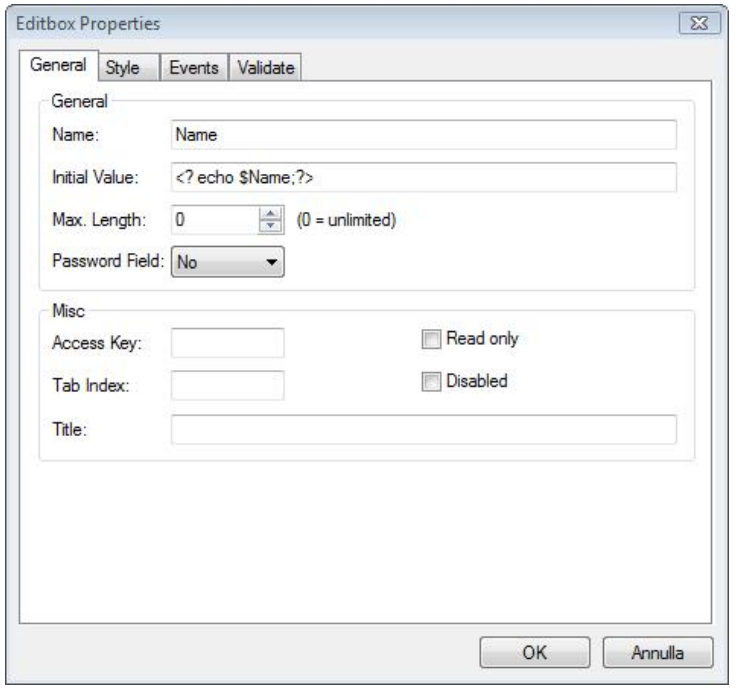

2. Radio Buttons and checkboxes: Here we have a bit of a more complicated situation. Originally, the radio Button or Checkbox must NOT be selected. If you make a Radio button or a checkbox selected right from the start, you can not make it "remember" the user selected status, as the "selected" status you have originally set will override any choice made by the visitor. With this said, you must right click the radio or check button, and paste the following code in the Inside Tag of it's HTML:

```
<?php
if ($Newsletter == "Yes")echo "checked";
}
?>
```
Newsletter is the name of the radio button or checkbox, and Yes is the value that the specific field will have if selected. Look at the image below that better explains this:

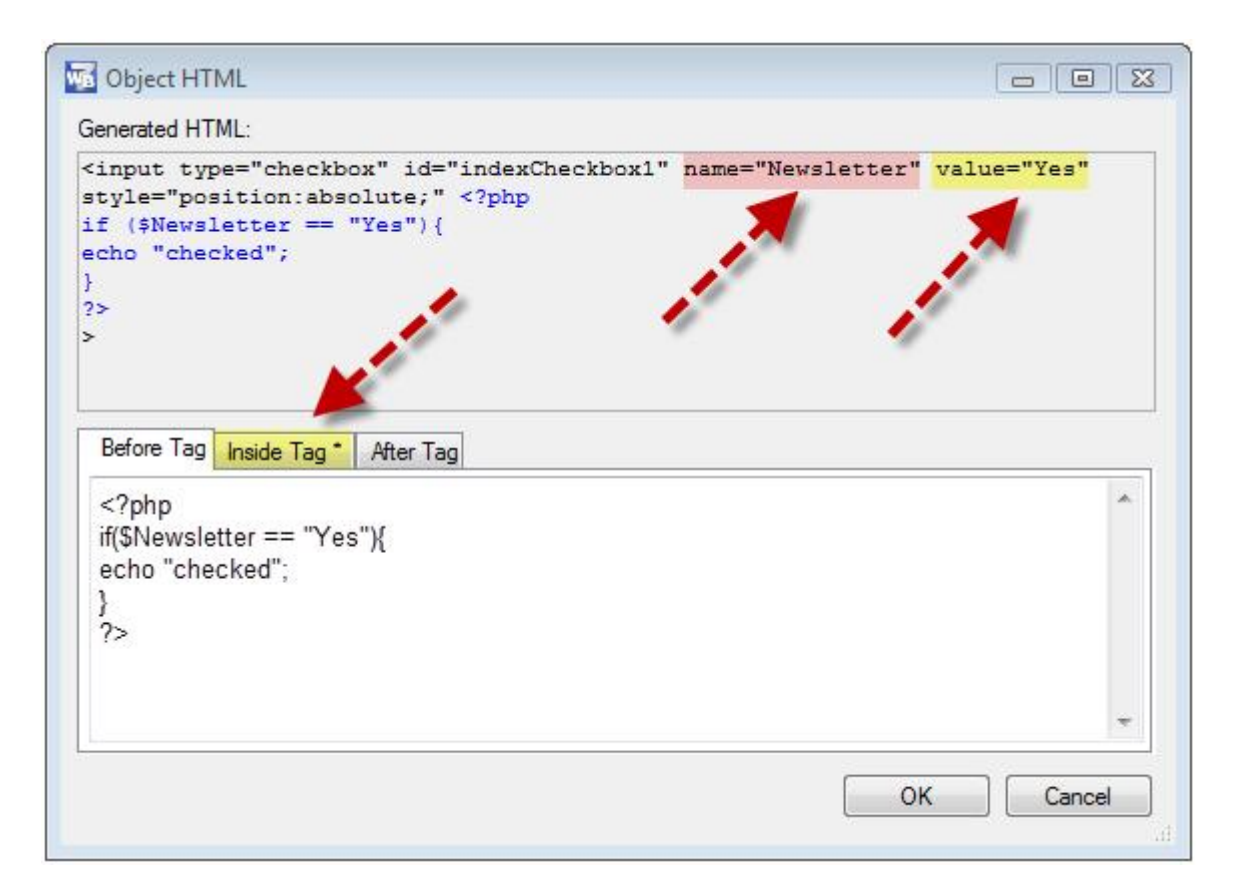

Of course, if you have a group of Radio Buttons or checkboxes, the next (in this example, the "No") button code should be something like:

```
<?php
if ($Newsletter == "No")echo "checked";
}
?>
```
3. Drop Down lists (listboxes - comboboxes): this is also another complicated task. First of all, let me say that there is nothing you can EASILY do with WWB's listboxes if you have multiple selections enabled, unless you use case-specific code, but this is not what we are doing here. Since listboxes have multiple values to chose from, there is actually no way to make a case-specific code, but this is not what we are doing here. Since listboxes<br>have multiple values to chose from, there is actually no way to make a<br>specific value (or values) selected. So we will do a trick: we will ADD, before all hardcoded values, the one that has been previously selected by the user. To achieve this, right click the listbox and add the following code in the Inside tag of its HTML:

```
4.
```

```
><?php
echo '<option value="Please select">Please select</option>';
if(\$State != ""){echo '<option value="'.$State.'">'. $State.'</option>';
}
?
before all hardcoded values, the one that has been previously selected by<br>the user. To achieve this, right click the listbox and add the following code<br>in the Inside tag of its HTML:<br>>>?php<br>if($State != ""){<br>if($State !=
```
Of course, you must replace the field name used here, State with the actual name of your field.

Please note that you should NOT set in the WWB listbox the usual "Please select" option. Instead, you can set it directly in the above code, replacing select" option. Instead, you can set it directly in the above code<br>the text "Please select" (in both positions) with whatever you like.

Please refer to the following image so the above result clear:

```
Disk Object HTML
 Generated HTML:
 <div style="position:absolute;border:1px #C0C0C0 solid;">
                                                                                 \blacktriangle<select name="State" size="1" id="Combobox1"
 style="position:absolute;left:0px;top:0px;width:100%;height:100%;border-
 width:0px;font-family:Verdana;font-size:13px;" ><?php
 echo '<option value="Please select">Please select</option>';
 if($State != ""){
 echo '<option value="'.$State.'">'. $State.'</option>';
                                                                                 Ξ
 <option value="Alaska">Alaska</option>
 <option value="Alabama">Alabama</option>
 <option value="Arkansas">Arkansas</option>
 <option value="Colorado">Colorado</option>
 </select>
  Before Tag Inside Tag * After Tag
  \ge \ge?php
  echo '<option value="Please select">Please select</option>';
  if ($State != "") {
  echo '<option value="'.$State.'">'. $State.'</option>';
  \mathbf{R}\overline{2}
```
5. Upload fields: Browsers and Javascript are designed so that upload fields values can not be preset for security reasons.

#### **Custom Processing:**

This is a very easy task with the DBTS Form Processor. You can use the "Custom Processing and Includes" section to add your own PHP code in strategic points of the script.

For each of these points of the script you can insert VALID php code. Please note that single quotes in your code MUST be backslashed.

I will give here just a "logical" example, as I believe that this feature requires experience in PHP coding, and, whoever has this type of experience, will easily be able to understand and implement it.

Suppose that you have a "email" field in your form, and you need to add PHP validation to your script (a feature that is anyway planned for the next major version), to verify that this email address doesn't already exist in the database.

DBTS Form Processor uploads on the server a file with certain functions. Among these, there is a function that performs exactly this: it checks a given column in a table in the database, and checks to see if the value submitted through the form, already exists or not.

This function is check\_unique\_in\_db(\$string, \$table, \$column, \$exist\_error). The arguments passed are the string to search for, the table, the column where it needs to look at, and the error message or value to be returned.

To achieve this you need to add the following PHP code:

\$error .= check\_unique\_in\_db(\$\_POST["email"], "users", "email", "Sorry, this password already exists");

The above tells the script to check in the (same) database it uses, in the "users" table, and in the "email" column, to see if the value submitted through the "email" field of the form, exists.

If it does, it will return the error "'Sorry, this password already exists".

Add, in the "Before Error Reporting Include" the above code and the extension will use it to accomplish the desired task.

Of course, if you wish, you can use an "include 'filename.php ' " command to include entire files, if required.

Experienced users will find it easy to analyze the DBTS Form Processor built in functions (download the file from your server!) and see how to use the "includes".

## **Creating multipage forms:**

This is a very easy task with the DBTS Form Processor.

Create your forms as you would normally do. Please follow the steps described below:

Add the DBTS Form processor object in all forms that contain forms.

Set the form processor **NOT to do anything at all**, in all pages except the last one.

In the first form, set the "Copy in Session" to "Yes".

In intermediate forms, set BOTH the "Copy in Session" and the "Copy From Session" to "Yes"

In the last form page, set the "Copy from Session" to "Yes", and also set the "Clear Session" to "Yes".

The last page will have in "memory" all the field values posted by all pages, in the correct order. So you can, in this last page, set all the actions that the processor should perform, like emailing, uploading files, storing in file and / or DB, etc.

Limitation: If you want to allow file uploads in a multipage form, the file upload fields MUST be in the last page form.

You should set the "After Processing" behavior of each form, to be "Redirect" and its "Success URL" should be the next form page.

#### **Creating a Success Page that contains the submitted data (data merge):**

As we have already seen, **if you want your visitor's submitted info formatted in a table, you can simply use the DBTS Preview Object.** Further info is available with the manual of that extension. However, sometimes, you might prefer a free layout that will contain the submitted info.

DBTS Preview makes available the info submitted, just before the script end. If, in example, you have an editbox named "Name", the php variable \$Name contains the value submitted by the visitor. It is essential that the success page is published as .php

Let's suppose that you have named your success page "success", so you have published it as "success.php".

To display the value of this (and any other) variable in a WB page, it is enough to do the following:

a) Form Page:

Set the DBTS Form Processor to do what you want: emails, csv storage, database storage etc. Set the "Copy in Session" to "Yes" and set the "Success Url" to be your success page. Set the "Clear Session" to "No".

b) Success Page:

Add the DBTS Preview object in the page. Since you don't want the standard info display table, but you want a free layout, set the "Display Info Table" to "No".

Add the text you like to display containing the variable, just as in the following line:

Hello **'**.\$Name. **'**, thank you for your submission. **'**

Right click the text, and add the following in the Before Tag:

<?php echo '

and in the After Tag:

'; ?>

Please pay attention to the single quotes and the dots.

Add as many variables as you like.

Please note that if you have used fields consisting in more than one words, with whitespaces between them, the variables will have underscores between the words. In example, for a field named "How did you find us" the relevant variable will be "\$How\_did\_you\_find\_us"

Save the page and publish it. It is important that it is published as .php.

That's all. The script will process the info and it will redirect to the success page that you have published, and if it is correctly built, will display the values submitted by the visitor.

#### **Creating a Preview Page before Final Submission**

Sometimes it is necessary that the user reviews his input just before he makes the final submission. It is simple enough with DBTS Form Processor and DBTS Preview.

In the form page add the DBTS Form Processor Object and only set "Copy in Session" to "Yes", without any further processing. Set its "Success URL" to be the Preview page.

In the preview page, add the DBTS Preview object. Double click it to set the visual properties as desired, so it will display the submitted values. **Under the DBTS Preview Object add an empty form object**. In this form add ONLY a submit button, and a "Back" button so that the user can go back in the first page if the info needs editing. It is not necessary that it actually is a "Back" button, it can be a simple link button or text or image linked to form page. All of the above will work.

Since we want the data to remain available to the Form Processor for the final submission, set the "Clear Session" setting to "No".

Add the DBTS Form Processor Object and set it to do what you want (mail, autoresponder, etc).

Set the "Copy From Session" to "Yes".

Set the "Clear Session" to "Yes" so it will clear the session values after this final submission.

That s all, you are ready!

#### Support:

You can post questions on the WYSIEWLYG Ifeoasum first read this mar carefully, the answer to your question is probably already co manual.

Support that goes Bfor On the Ip and requires entering your hosting a to solve any issues, can only be provided on paid gfroered basis.

License:

The PHP code used in this extension has been dev DBTechnosystems.cTom **e** extension reiesly available WWW Ballusers, and can beembedded aimywork personal or comm\eocial re not allowed to redistuite or sell this extension. Please address to our download interested in using this extension:

[http://www.dbtechnosystems.com/wb6/forms/dbts\\_fo](http://www.dbtechnosystems.com/wb6/forms/dbts_form_processor.php)rm\_processor

This software is delivered AS IS. By installing and using it, you Software Solutions or DB Technosystems will not be held liable of ANY type, caused sbey othethuis software. Installing and using this implies that you fully and unconditionally accept these terms. US RISK. Please fully test before using it

Credits:

- 1. Credits go to Pablo Software Solutions for making nghd furt their Extension Builder! And for continuously improving their Cudos!
- 2. We used the famPoHuPs a Miler claass mailing routtoin me ake sure that everythinwgill get along just for in meore info on the PHPMailer c pleaseisit

[http://phpmailer.worxware.com/index.php](http://phpmailer.worxware.com/index.php?pg=phpmailer)?pg=phpmailer

3. Many thanks to tWB FWorum Users that have provided feed Without this feedback it wouldn t have been possible takin this level.

Have fun!

Geoge (Forum nickname Navaldesign)